## **TATACARA PENUKARAN KATA LALUAN E-MEL RASMI TLDM**

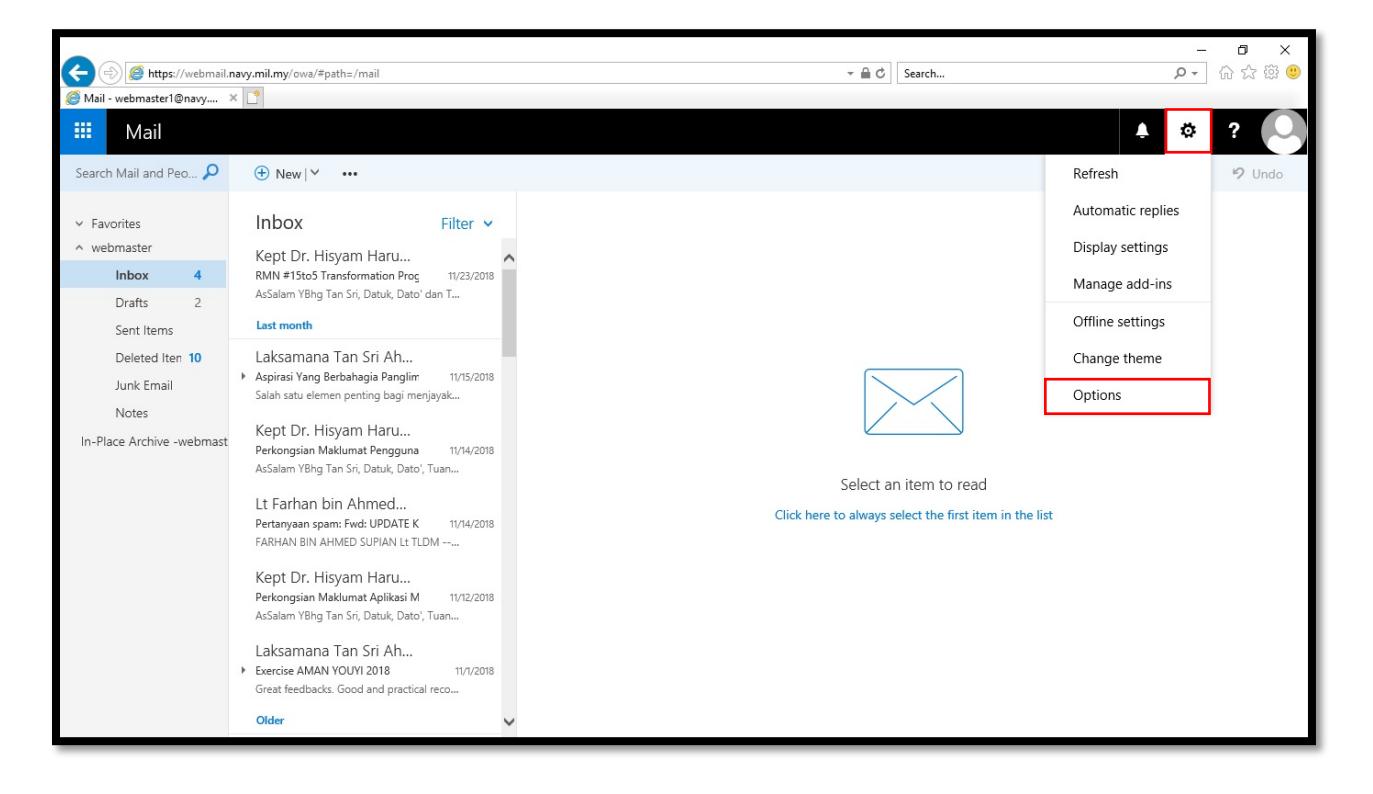

### **Langkah 1**

Klik pada butang/icon <sup>&</sup> dan pilih "Options".

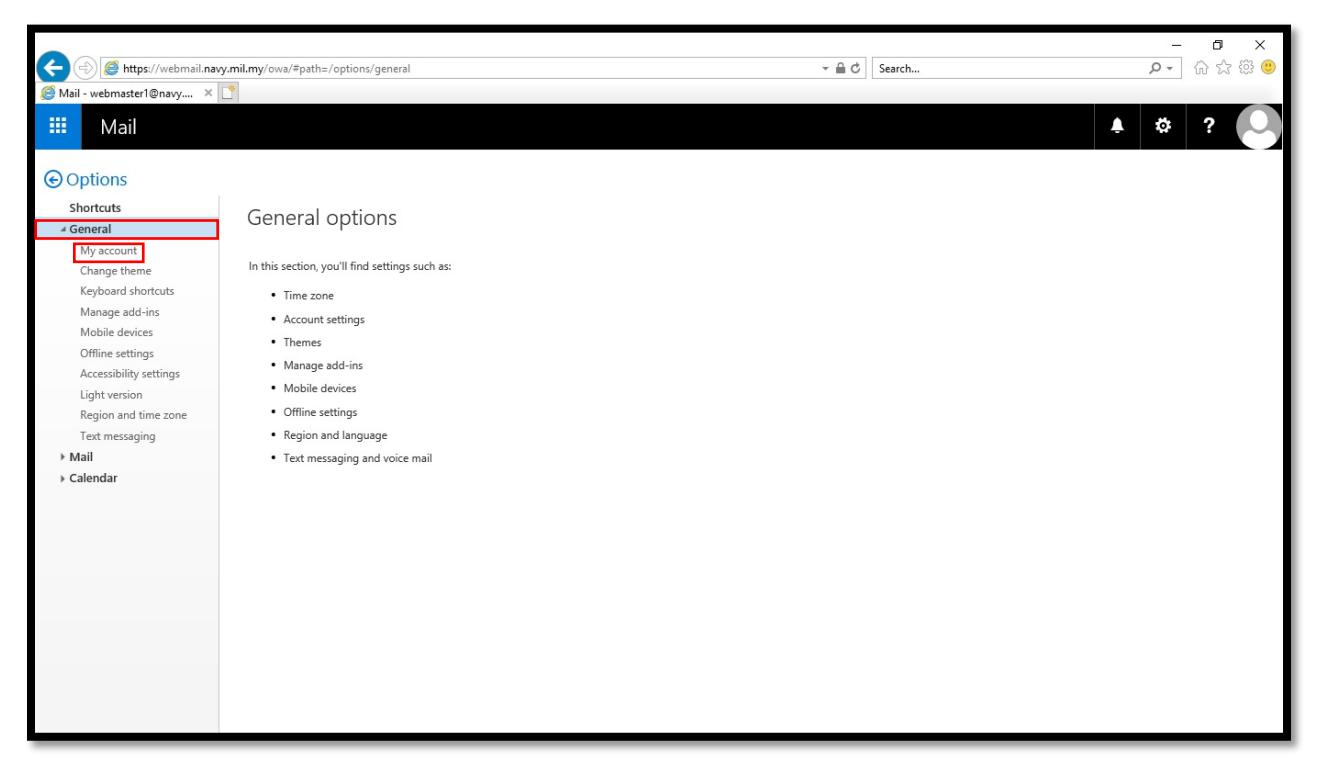

#### **Langkah 2**

Klik **"General"** dan pilih **"My account"**.

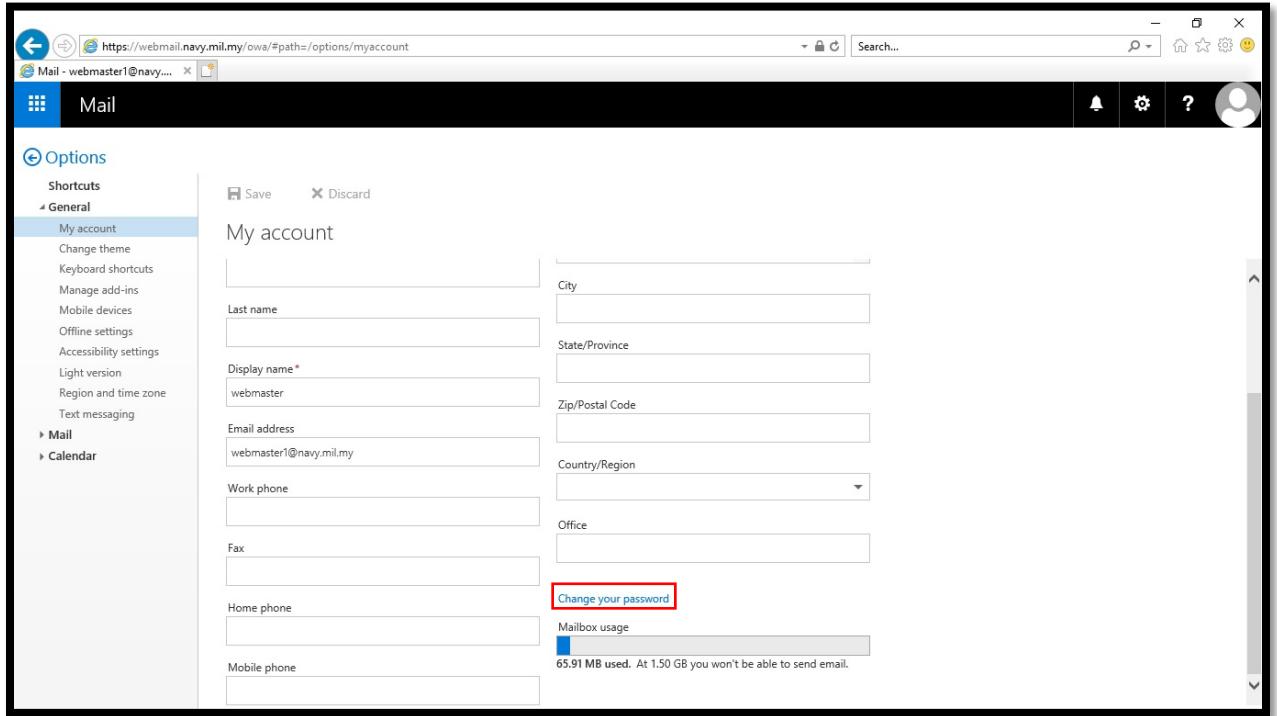

## **Langkah 3** Klik **"Change your password"**.

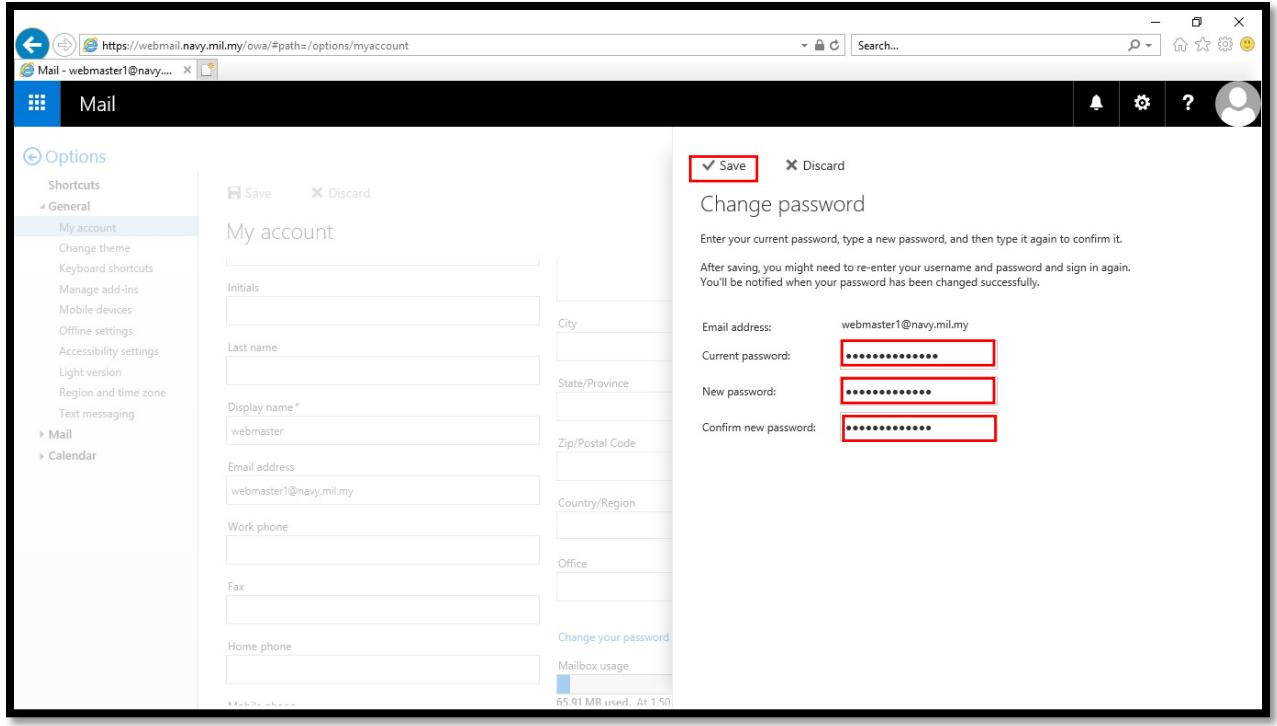

# **Langkah 4**

- 1. Masukkan kata laluan semasa di ruangan **"Current password"**.
- 2. Masukkan kata laluan yang baru di ruangan **"New password"**.
- 3. Masukkan semula kata laluan baru di ruangan **"Confirm new password"**.
- 4. Klik butang **"Save"**.
- 5. Kata laluan anda telah berjaya ditukar.